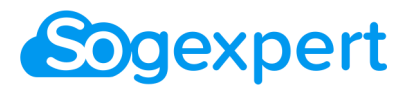

**Formation**

# **Support de Formation**

### **Facturation Sogexpert**

**Solutions & Outils de Gestion Pour les** *EXPERTS*

> **Centre Urbegi 2 rue Jean Mouton 64600 ANGLET 05.64.11.60.60**

www.sogexpert.com support@sogexpert.com

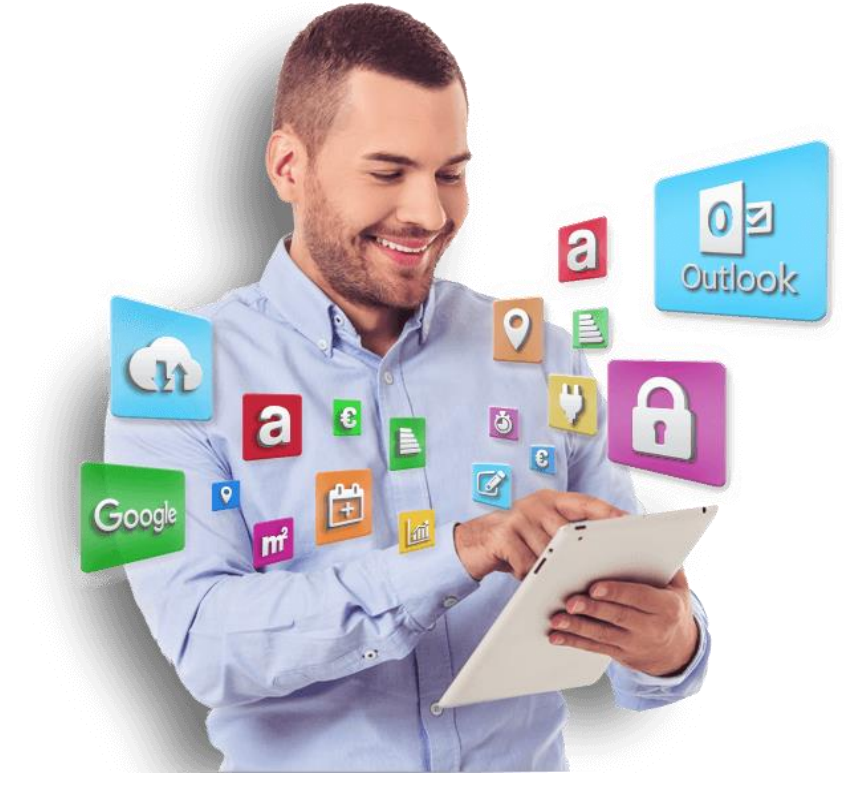

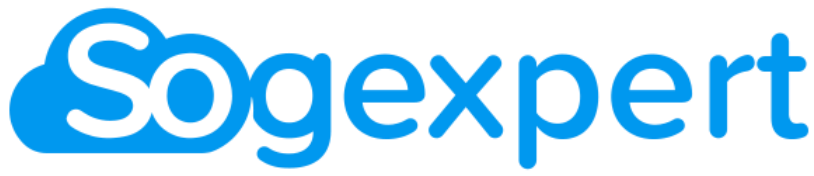

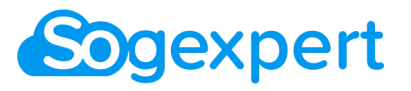

**Support de Formation COOEXPETT** 

## **Sommaire**

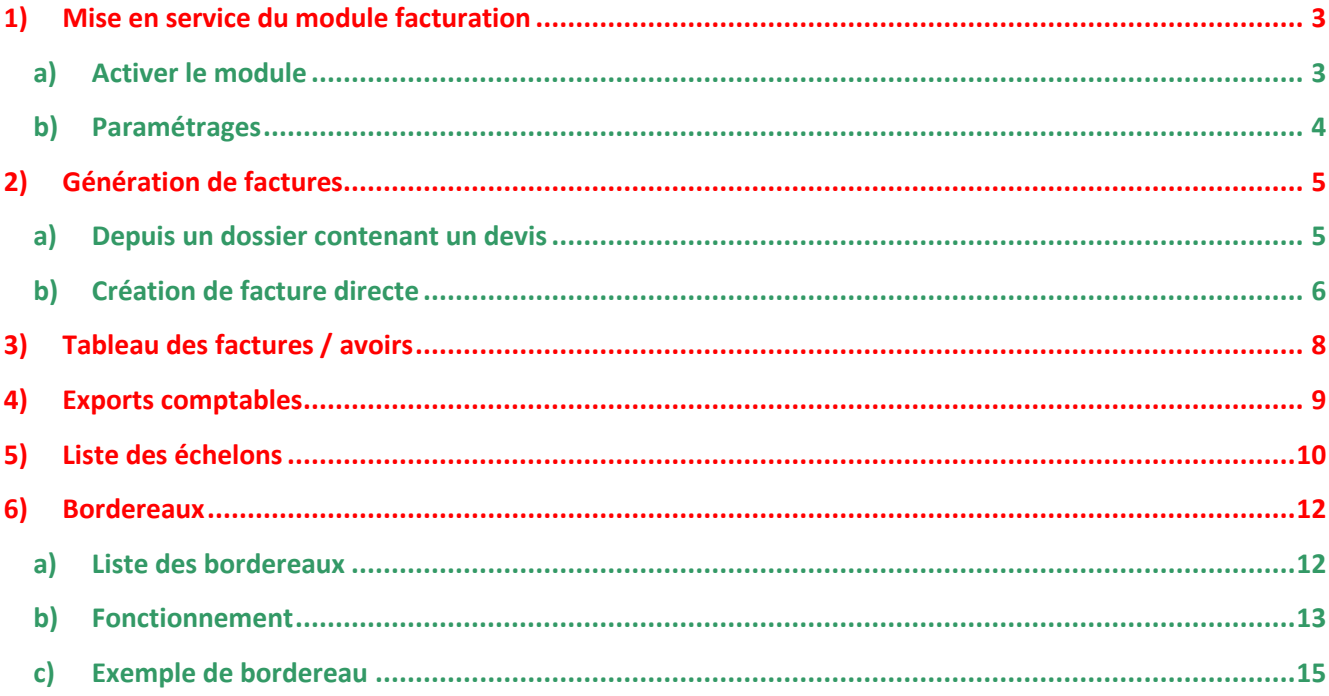

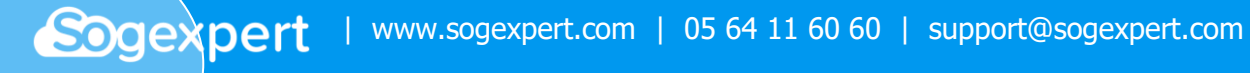

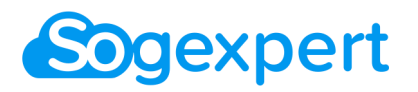

Avec le module Facturation de Sogexpert, vous pouvez :

- Transformer vos devis en facture
- Gérer vos relances par facture
- Ajouter des produits à vos commandes de diagnostics
- Générer des avoirs sur facture
- Échelonner vos paiements

#### <span id="page-2-0"></span>**1) Mise en service du module facturation**

#### <span id="page-2-1"></span>*a) Activer le module*

Pour utiliser la facturation Sogexpert, rendez-vous dans *Paramétrages > Facturation / Devis > Facturation***.**

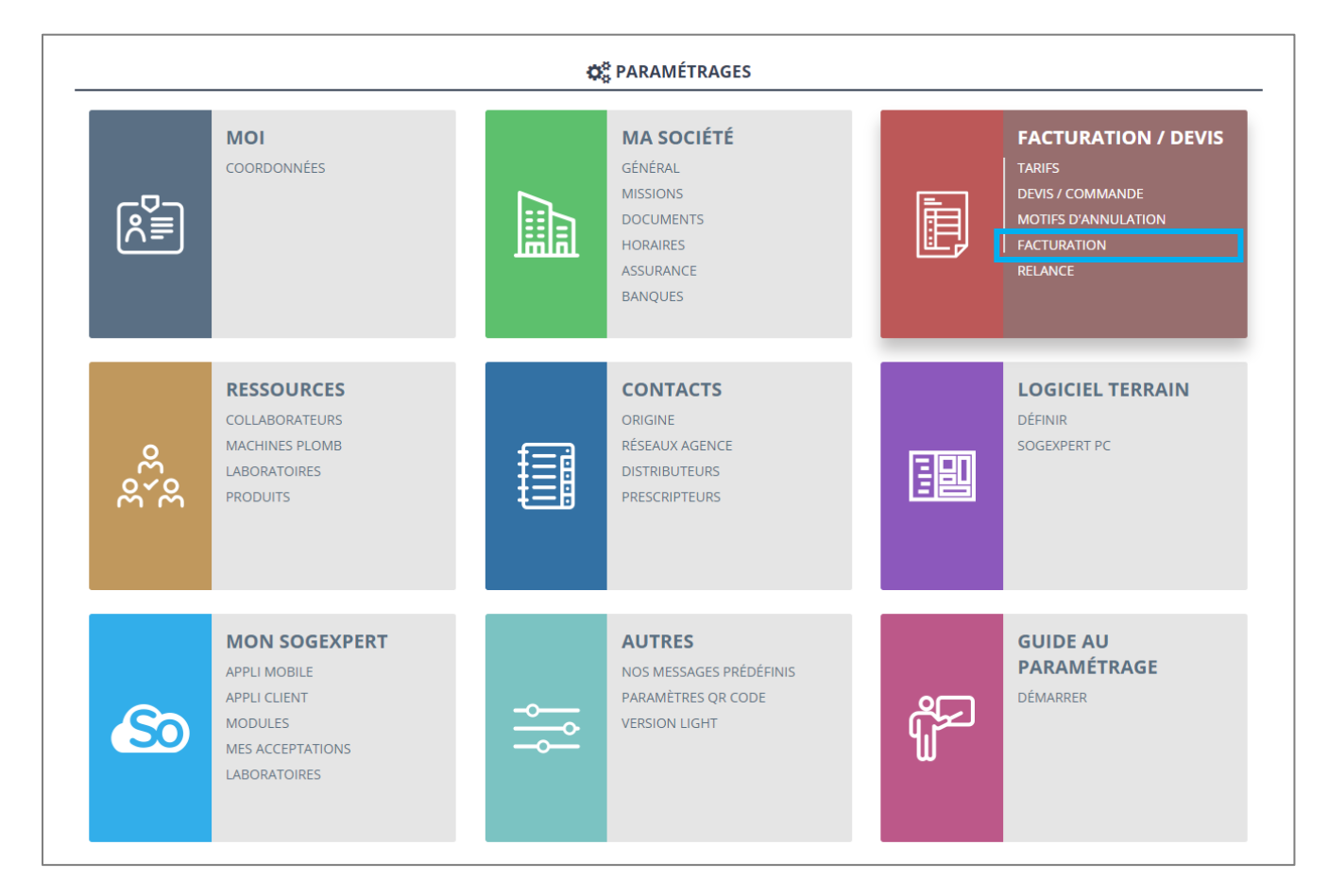

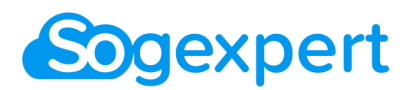

Dans le premier encadré, cliquez sur le bouton **(1)**. Votre facturation est activée.

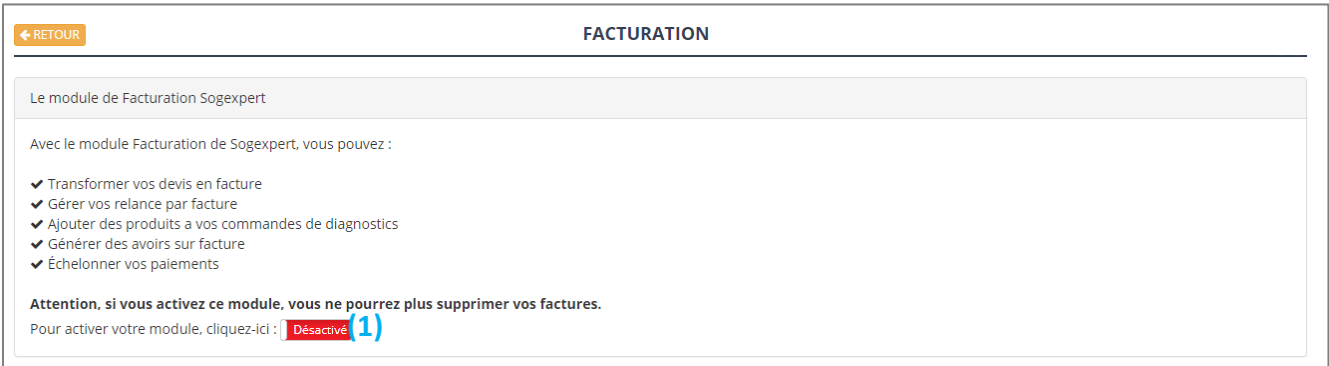

### <span id="page-3-0"></span>*b) Paramétrages*

Remplissez les différents paramétrages simples (délai de paiement des factures, vos coordonnées de facturation, RIB, …).

Vous pouvez aussi définir la nomenclature et le point de départ de la numérotation de vos factures et avoirs.

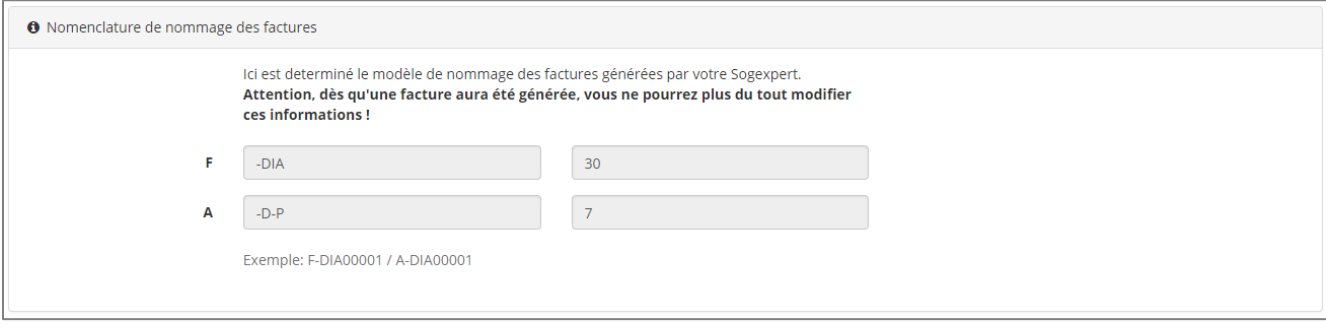

**Attention ! Vous ne pouvez choisir la nomenclature qu'au début de votre utilisation du module facturation. Après la création de votre première facture, ce ne sera plus modifiable.**

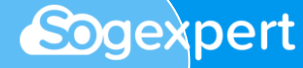

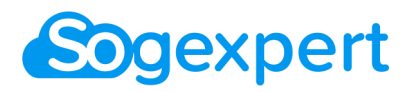

### <span id="page-4-1"></span><span id="page-4-0"></span>**2) Génération de factures**

#### *a) Depuis un dossier contenant un devis*

Si vous avez généré un devis pour un dossier depuis l'interface de prise de commande Sogexpert, vous pouvez générer une facture facilement.

Rendez-vous dans le dossier concerné. Dans le bloc *Devis, facture et relance*, onglet *Facture(s) / Avoir(s).* Cliquez sur le bouton **(+)**.

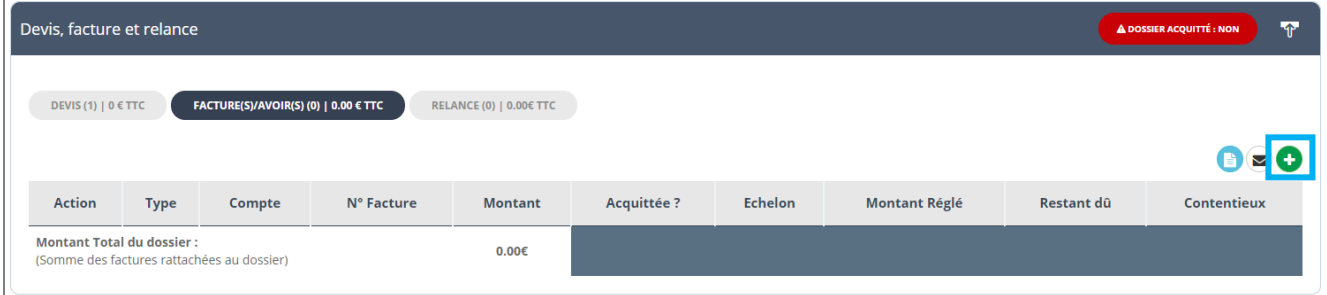

Vous devez ensuite confirmer les informations du dossier.

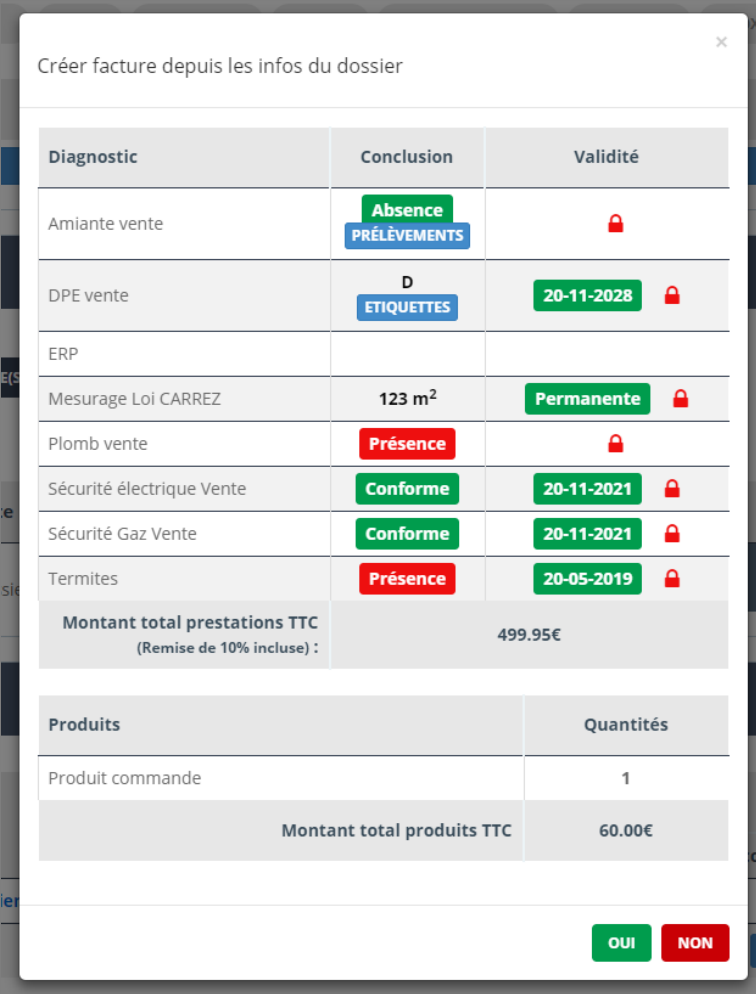

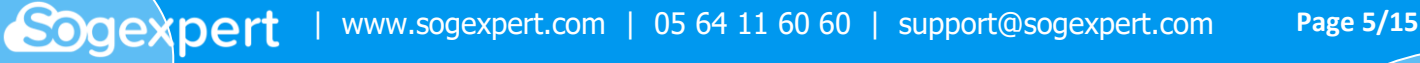

### **Ogexpert**

Vous pouvez rajouter des produits à la facture **(1)**, modifier l'intitulé des diagnostics **(2)**, paramétrer des échelons **(3)** et ajouter des commentaires qui apparaîtront sur la facture **(4)**.

Une fois tout ceci fait, vous avez trois actions possibles : visualiser la facture **(5)**, la générer **(6)** ou bien l'enregistrer en brouillon **(7)**.

**Les brouillons peuvent être ensuite modifiés ou supprimés mais attention, on ne peut plus supprimer une facture générée !**

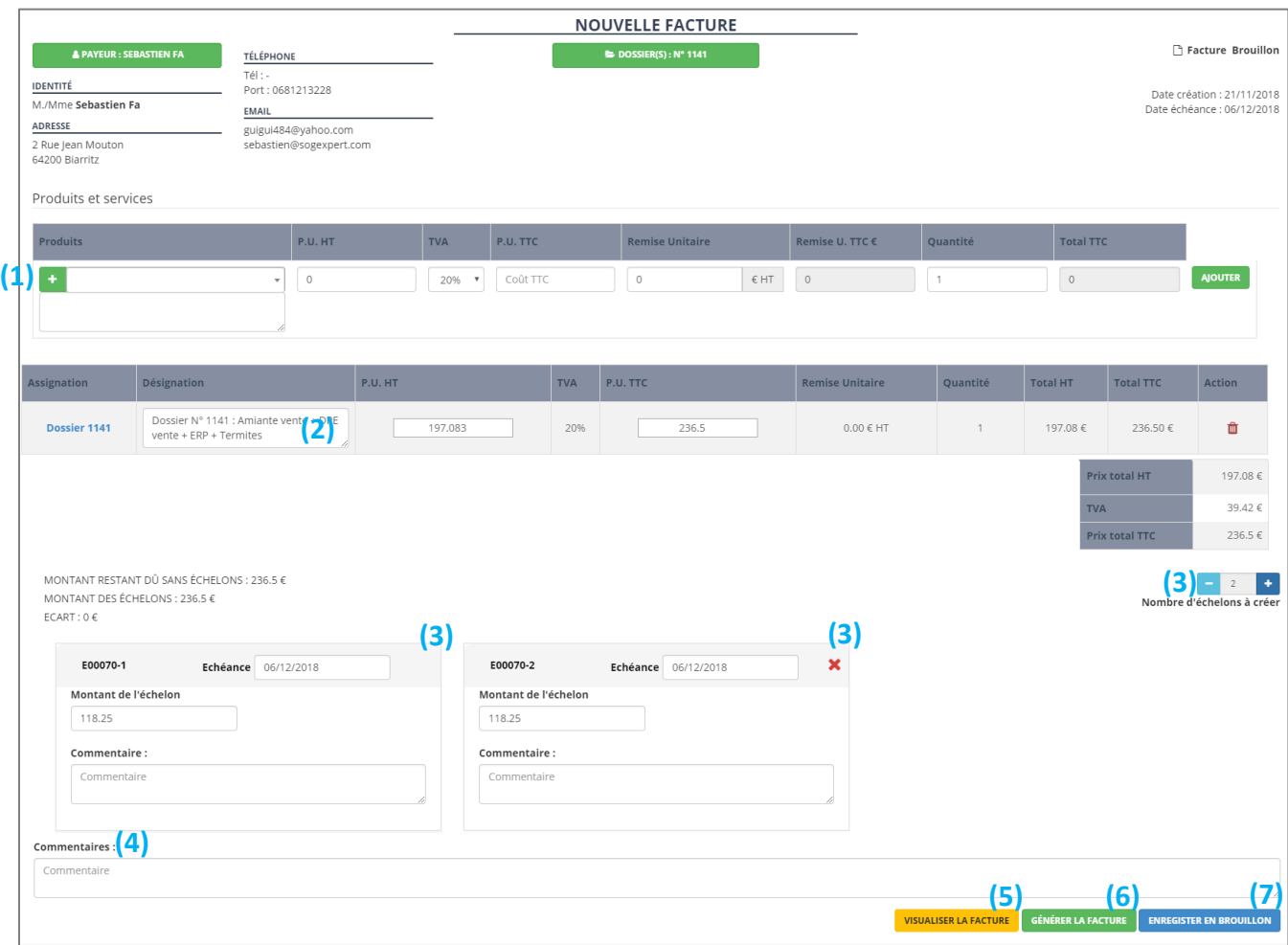

<span id="page-5-0"></span>Tant que la facture n'est pas générée, elle n'est pas imprimable.

### *b) Création de facture directe*

Si vous voulez créer une facture pour un dossier sans devis, pour plusieurs dossiers ou rattachée à aucun dossier, vous devez passer par *Facturation > Nouvelle facture*.

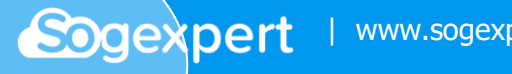

### **Sogexpert**

### *Support de Formation*

Renseignez le payeur **(1)**.

Rattachez la facture à un ou des dossier(s), si nécessaire **(2)**.

Ajoutez des produits à votre facture **(3)**.

Paramétrez des échelons, si nécessaire **(4)**.

Effectuez l'action adaptée à votre situation : visualiser, générer la facture ou l'enregistrer en brouillon **(5)**.

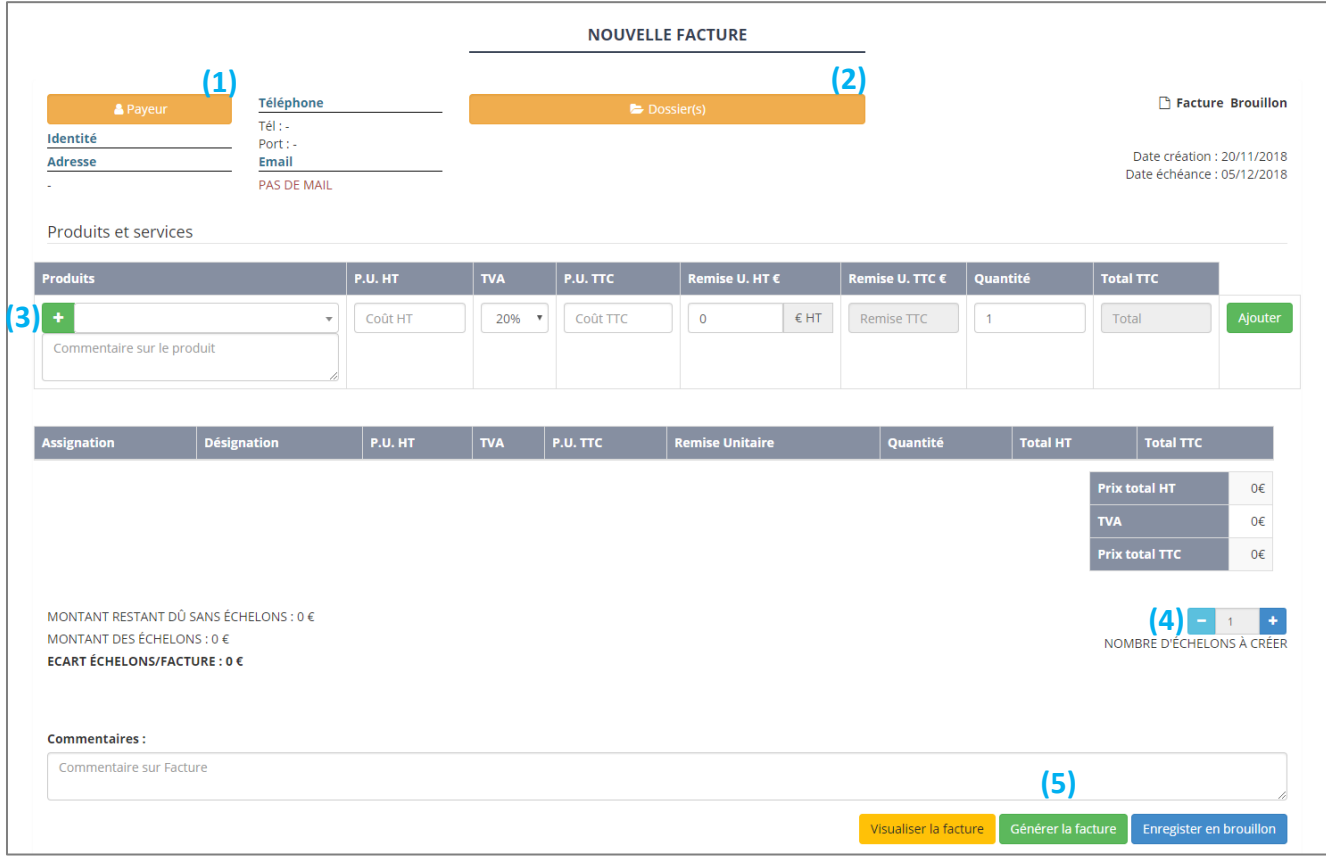

**Attention, si vous avez un module de paiement en ligne, seul le contact défini comme payeur à cette étape pourra régler la facture.**

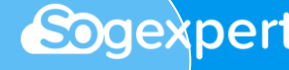

### <span id="page-7-0"></span>**3) Tableau des factures / avoirs**

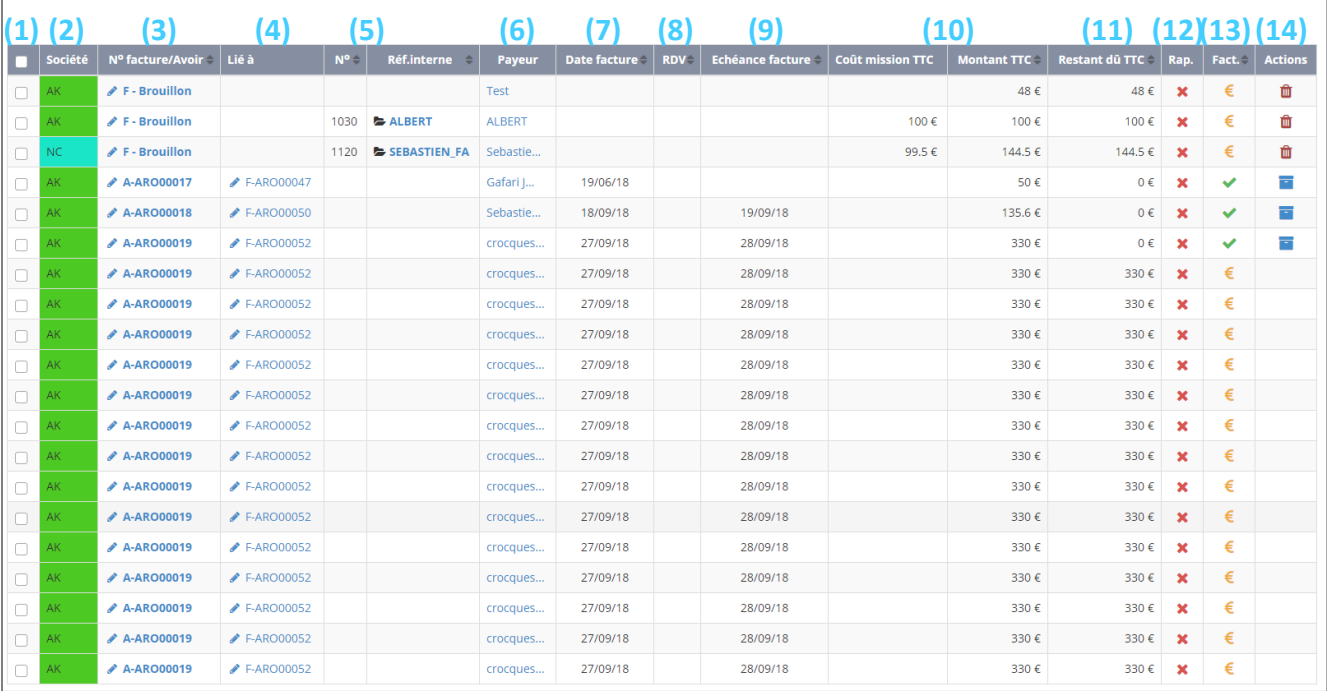

- **(1)** Cochez pour archiver, mettre à la corbeille ou exporter (cf Exports comptables) vos factures en masse depuis le bouton (0). Attention, seuls les brouillons peuvent être mis à la corbeille.
- **(2)** Société dont dépend la facture, si vous êtes en multi-site.
- **(3)** Numéro de facture ou avoir
- **(4)** Avoir lié à cette facture (ou facture liée à cet avoir)
- **(5)** Numéro et référence du ou des dossier(s) dont dépend la facture / l'avoir
- **(6)** Payeur associé à la facture / l'avoir
- **(7)** Date de génération de la facture / l'avoir
- **(8)** Date de RDV, si existante
- **(9)** Date d'échéance de la facture
- **(10)** Coût de la mission et montant total de la facture (différents si l'on a rajouté des produits sur la facture)
- **(11)** Restant dû sur cette facture
- **(12)** Rapports en ligne  $\vee$  ou pas encore  $\times$  pour ce dossier, ou rapports téléchargés  $\cdot$
- **(13)** Facture non acquittée € ou acquittée <del>V</del>
- **(14)** Possibilité d'archiver une facture acquittée ou de supprimer un brouillon

La partie haute de la page vous permet de filtrer les factures selon différentes variables, notamment selon le statut de la facture **(1)**.

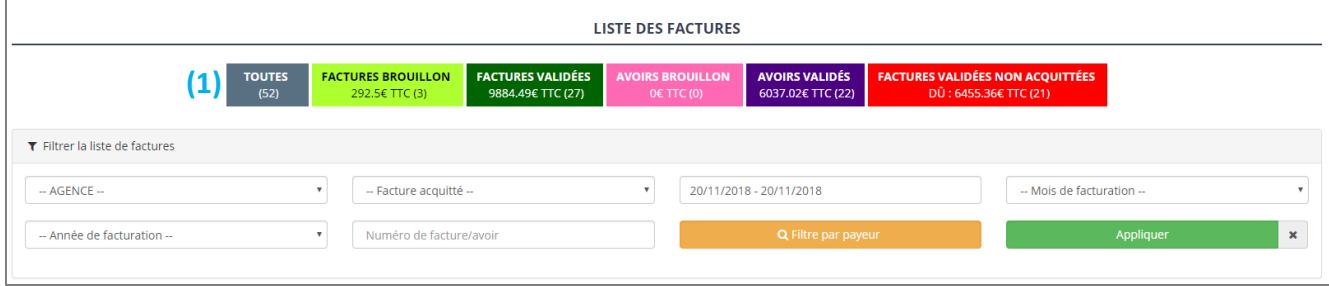

### <span id="page-8-0"></span>**4) Exports comptables**

Vous pouvez exporter une sélection de factures sous deux formats :

- Informations des factures reprises dans un tableau (format .csv) (1)
- Factures regroupées dans un fichier PDF (2)
- (1) L'export csv se fait depuis le tableau des factures. Une fois le fichier généré, il apparaît en-dessous du tableau des factures et vous pouvez le télécharger.

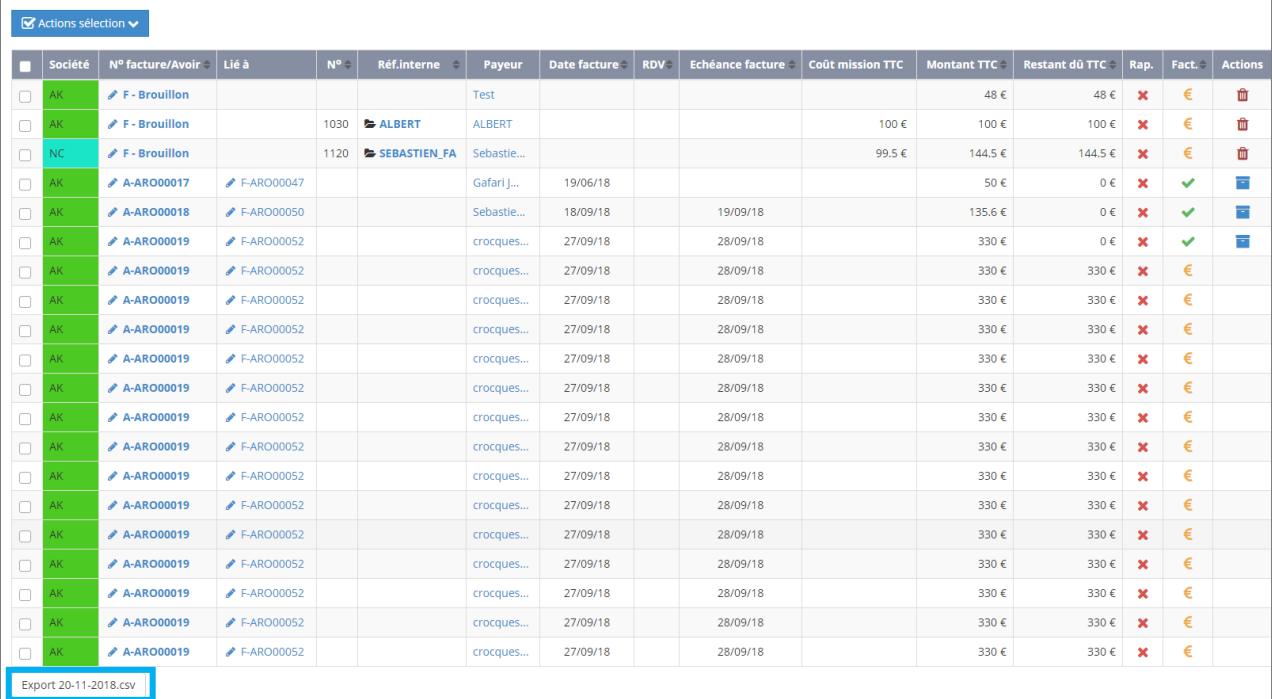

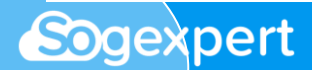

(2) L'export PDF depuis le tableau des factures n'est pas immédiat pour une meilleure fluidité de l'outil. Un robot effectue cette commande à intervalles réguliers (environ une heure), si la demande a été faite. Il faut ensuite se rendre dans l'onglet *Facturation > Exports comptables* pour pouvoir télécharger le PDF, quand il sera disponible.

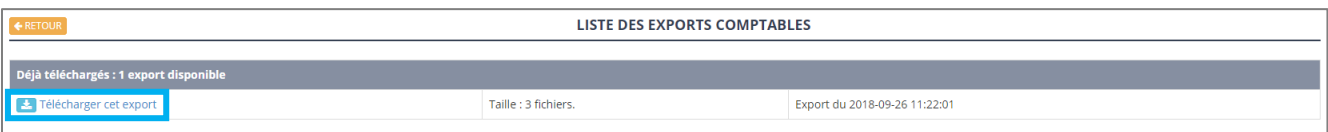

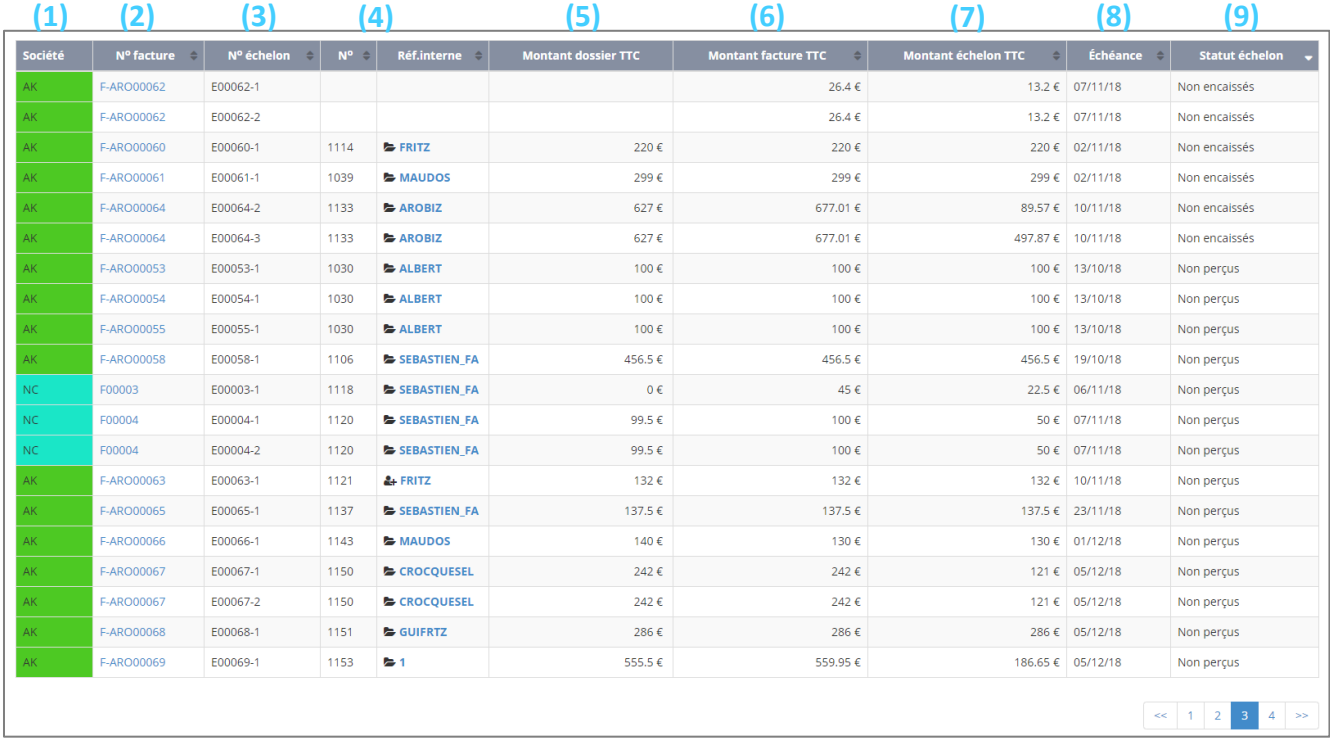

### <span id="page-9-0"></span>**5) Liste des échelons**

- **(1)** Société dont dépend l'échelon, si vous êtes en multi-site.
- **(2)** Numéro de la facture dont dépend l'échelon
- **(3)** Numéro d'échelon
- **(4)** Numéro et référence du ou des dossier(s) dont dépend l'échelon
- **(5)** Montant du dossier concerné
- **(6)** Montant de la facture dont dépend l'échelon
- **(7)** Montant de l'échelon
- **(8)** Échéance de l'échelon
- **(9)** Statut de l'échelon

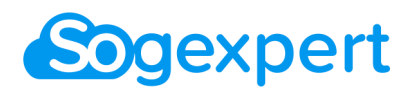

La partie haute de la page vous permet de filtrer les échelons selon différentes variables, notamment selon le statut de l'échelon **(1)**.

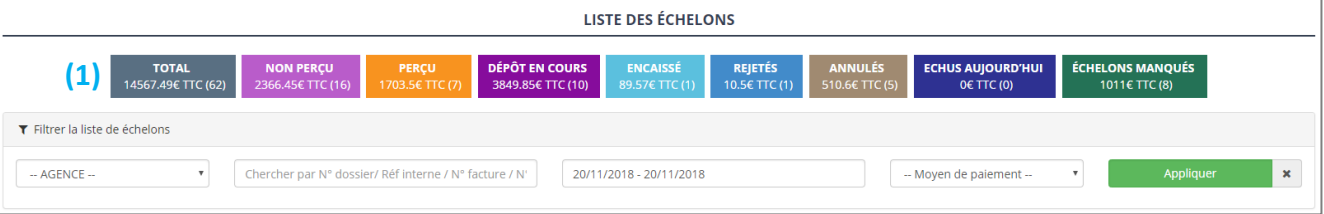

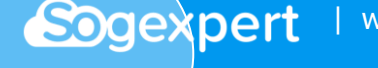

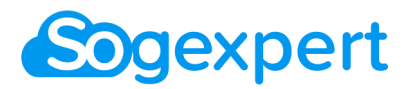

### <span id="page-11-0"></span>**6) Bordereaux**

### *a) Liste des bordereaux*

<span id="page-11-1"></span>Sogexpert vous permet d'éditer des bordereaux personnalisés pour remettre vos paiements par chèque ou en espèces à votre banque.

#### Rendez-vous sur l'onglet *Facturation > Liste des bordereaux*.

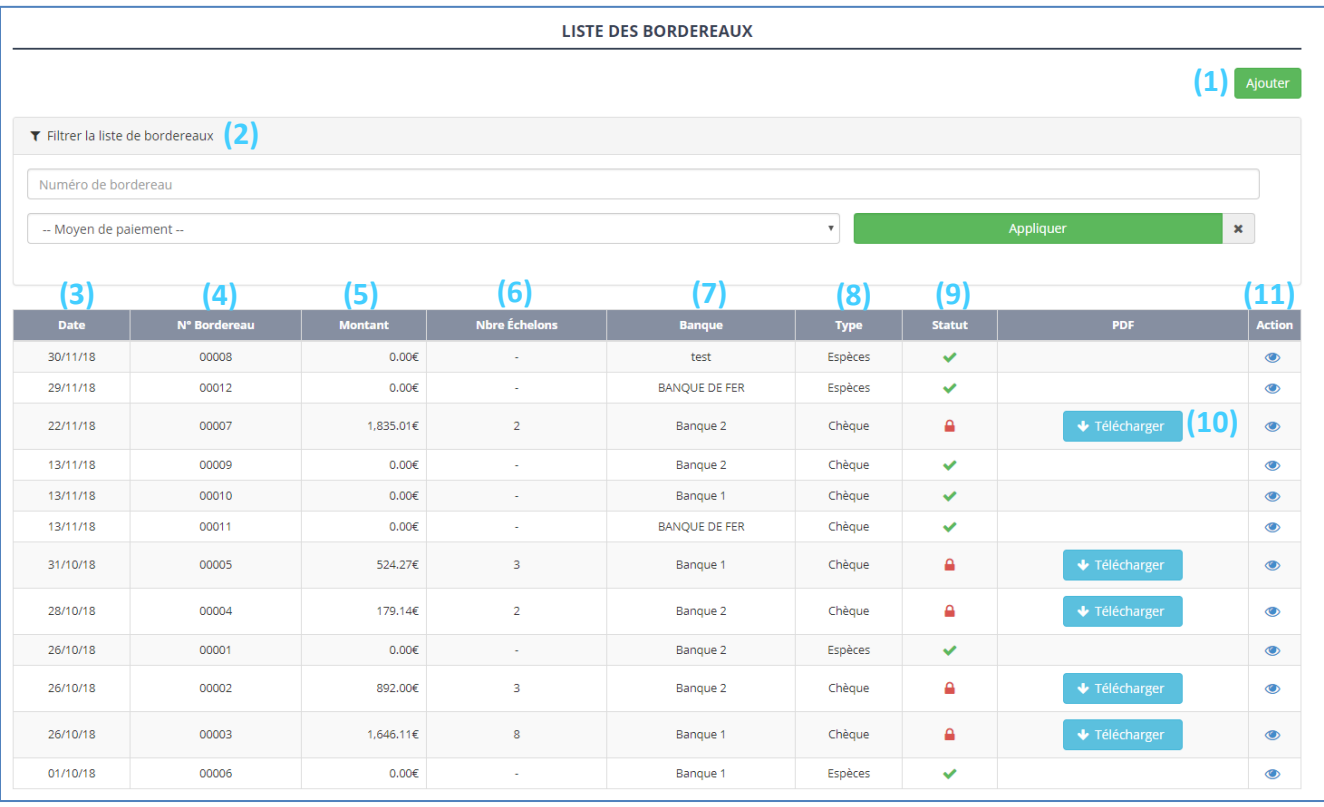

- **(1)** Ajoutez un bordereau
- **(2)** Filtrez les bordereaux
- **(3)** Date de création du bordereau
- **(4)** Numéro du bordereau
- **(5)** Montant total du bordereau
- **(6)** Nombre d'échelons présents sur le bordereau
- **(7)** Banque de remise
- **(8)** Type de paiement remis (chèque / espèces)
- **(9)** Statut : ouvert ou clôturé
- **(10)**Bordereau à télécharger pour impression une fois clôturé
- **(11)** Voir le détail du bordereau

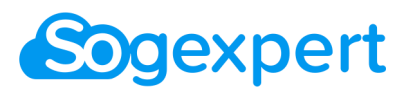

### *b) Fonctionnement*

<span id="page-12-0"></span>Ajoutez un bordereau puis renseignez ses particularités (type de paiement et banque concernée).

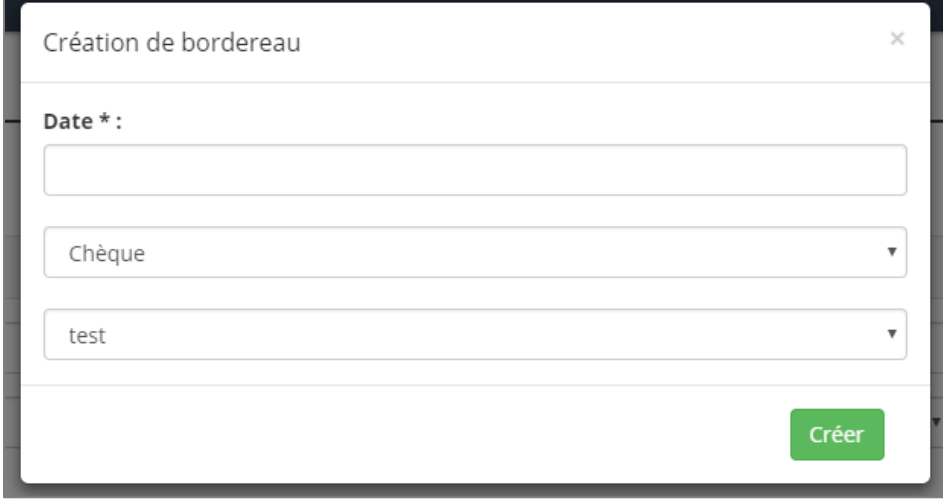

Rendez-vous sur les différentes factures dont vous voulez encaisser un échelon via ce bordereau (depuis la liste des factures, ou celle des échelons).

Une fois dans chaque facture, pour l'échelon perçu, changez son statut en *Perçu* ou *Dépôt en cours*. Remplissez les différentes informations puis cliquez sur le bouton **(1)**.

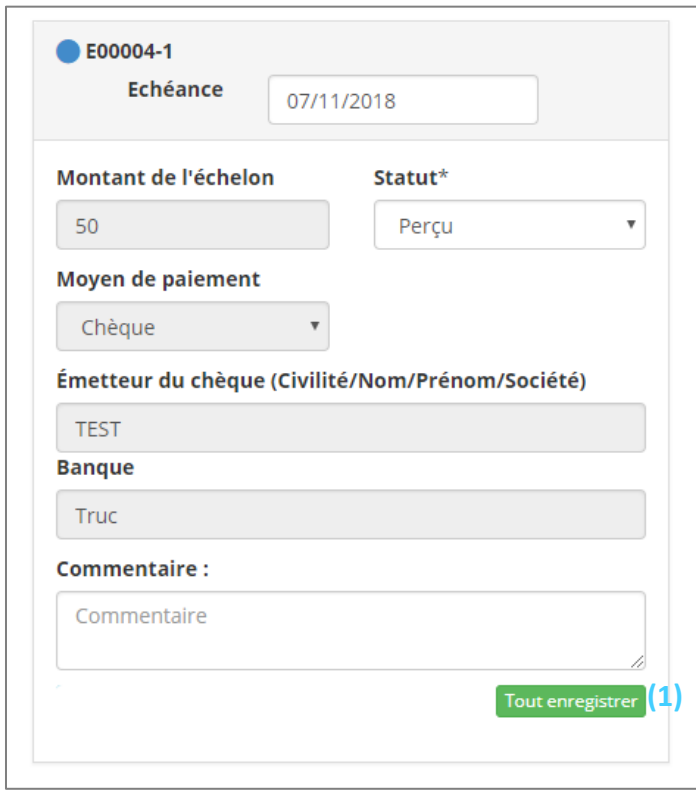

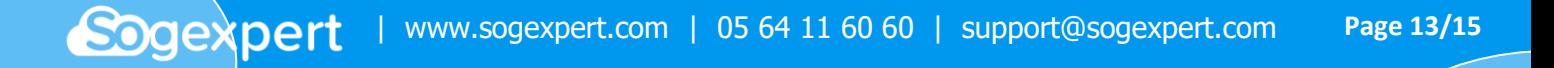

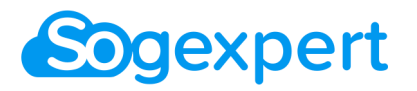

**Nouter au bordereau** La page se recharge et un nouveau bouton est apparu sur l'échelon :

Cliquez dessus puis choisissez à quel bordereau ajouter l'échelon (généralement celui que vous venez de créer).

La mention **B<sup>00011</sup>** apparaît alors dans l'en-tête de l'échelon, c'est le numéro du bordereau sur lequel il est présent.

Depuis la liste des bordereaux, quand vous cliquez sur our voir le détail d'un bordereau, cette page apparaît, avec la liste des échelons présents sur ce bordereau :

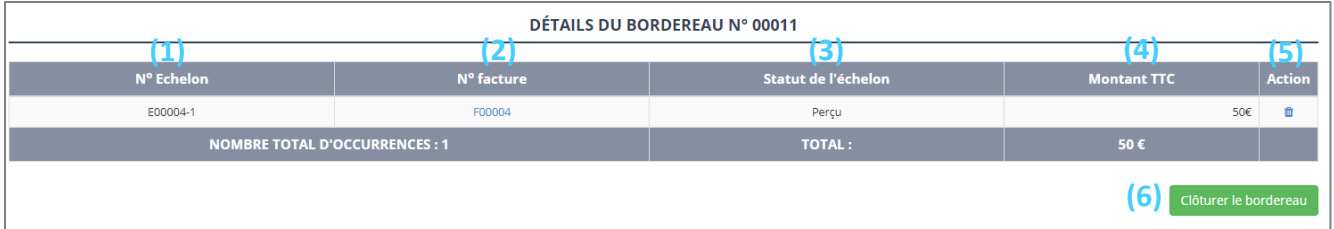

- **(1)** Numéro de l'échelon
- **(2)** Numéro de la facture dont dépend l'échelon
- **(3)** Statut de l'échelon
- **(4)** Montant de l'échelon
- **(5)** Possibilité d'enlever l'échelon du bordereau, si erreur
- **(6)** Pour clôturer le bordereau : on ne peut plus y ajouter d'échelons

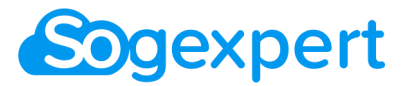

### *c) Exemple de bordereau*

<span id="page-14-0"></span>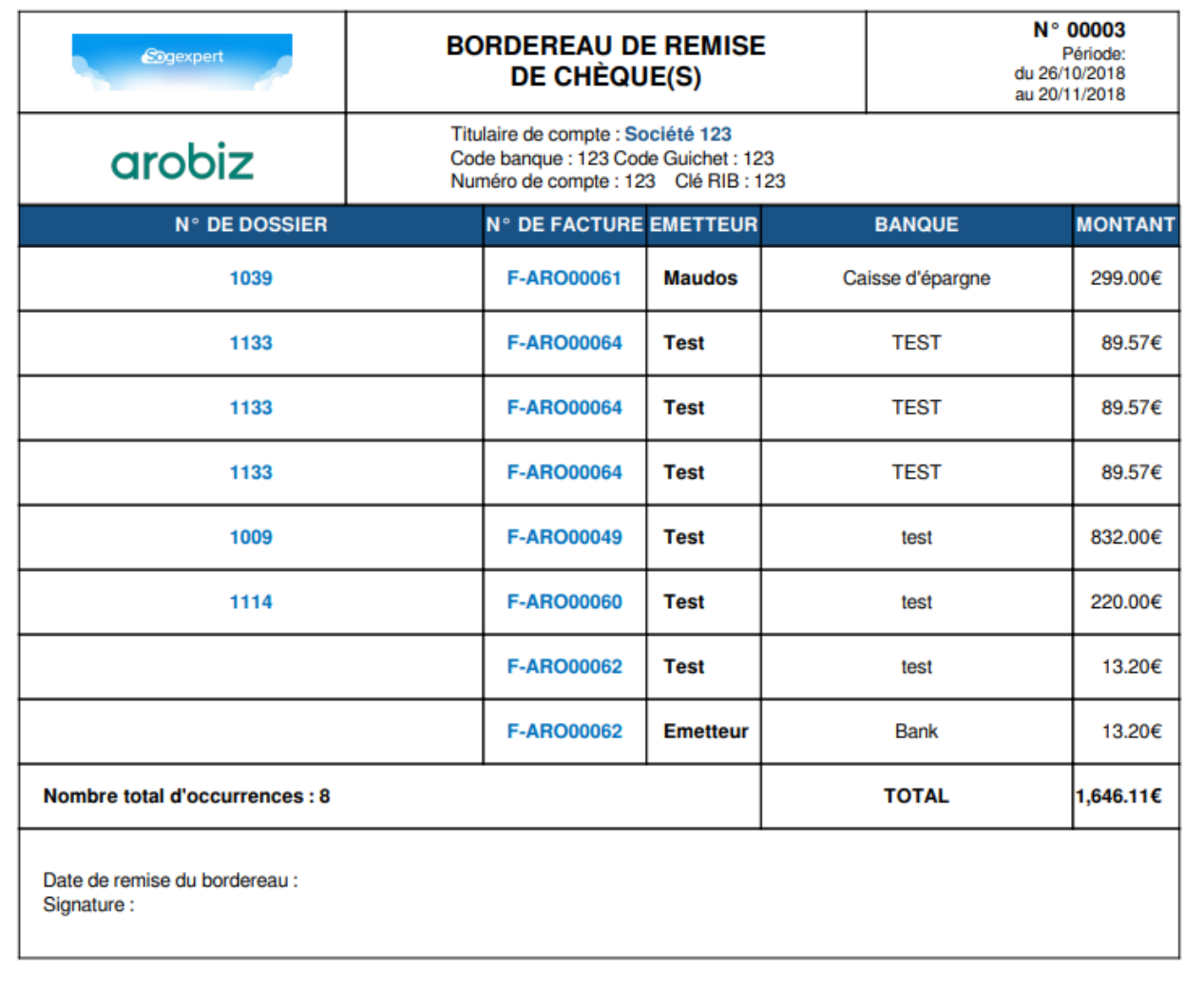

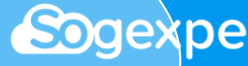